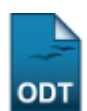

# **Listar/Alterar Módulo**

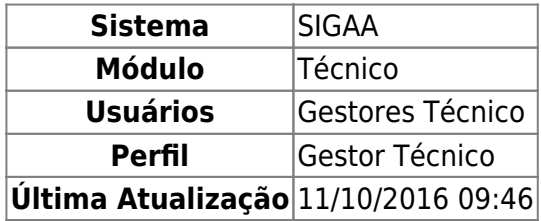

Esta funcionalidade permite ao usuário realizar uma busca por determinado módulo, além disso será possível visualizar, alterar e excluir os dados do módulo.

Para isso, o usuário deve acessar o SIGAA → Módulos → Técnico → Curso → Módulo → Listar/Alterar.

A seguinte tela será gerada:

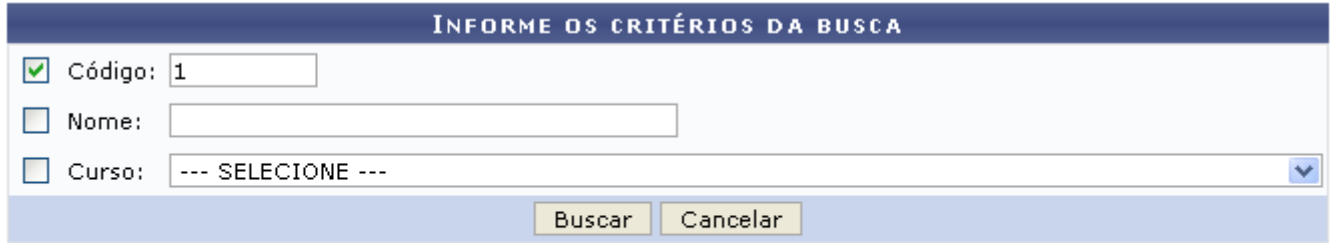

#### **Ensino Técnico**

Clique em Ensino Técnico para retornar ao menu inicial do módulo.

Caso desista de realizar a operação, clique em *Cancelar* e confirme a desistência na janela que será gerada posteriormente. Esta função será válida sempre que a opção estiver presente.

Na tela acima, o usuário poderá informar o Código e o Nome do módulo, além de selecionar o Curso entre as opções fornecidas pelo sistema. Exemplificamos o preenchimento utilizando o Código 1, após isso, clique em *Buscar* para realizar a consulta. A seguinte tela será visualizada:

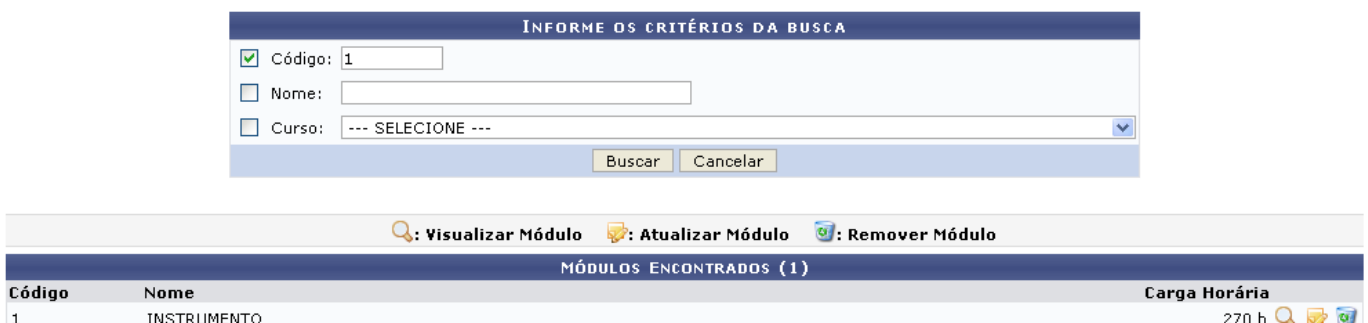

As operações que o usuário poderá realizar na tela acima serão dispostas e explicadas em tópicos para uma melhor compreensão.

# **Visualizar Módulo**

Clique no ícone **q** para visualizar os dados do módulo, exemplificaremos com o primeiro componente da listagem. A seguinte tela será gerada:

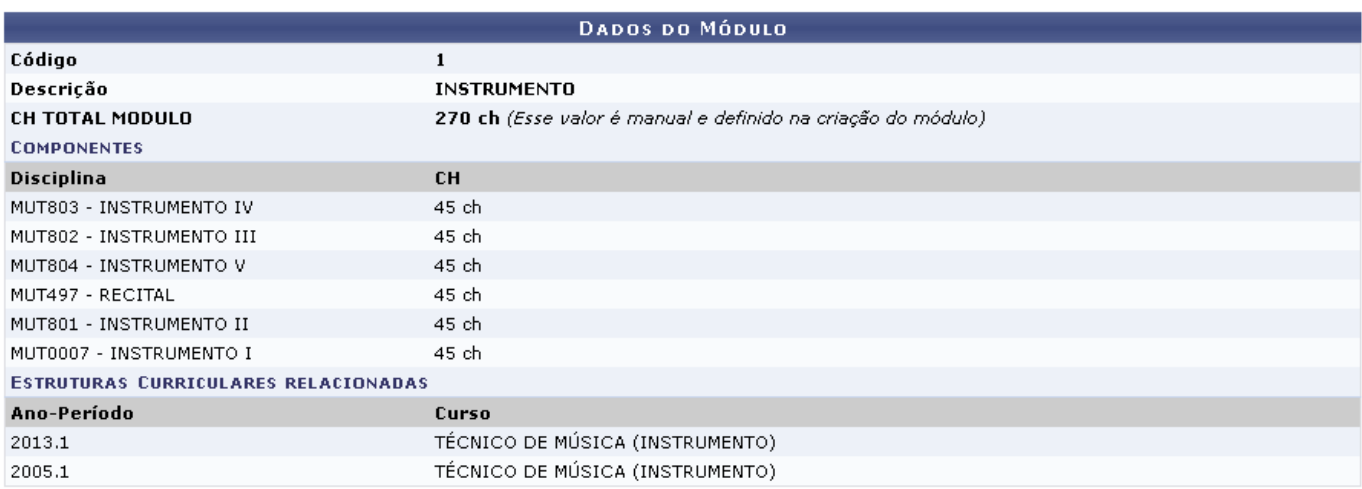

# **Alterar Módulo**

Para alterar os dados do módulo, o usuário deve clicar no ícone [.](https://docs.info.ufrn.br/lib/exe/detail.php?id=suporte%3Amanuais%3Asigaa%3Atecnico%3Acurso%3Amodulo%3Alistar_alterar&media=suporte:manuais:sigaa:tecnico:curso:estrutura_curricular:img092.png) Exemplificaremos com o primeiro componente da listagem, a seguinte tela será gerada:

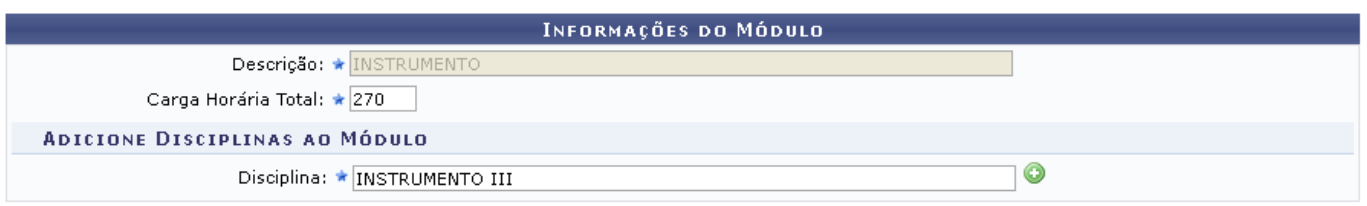

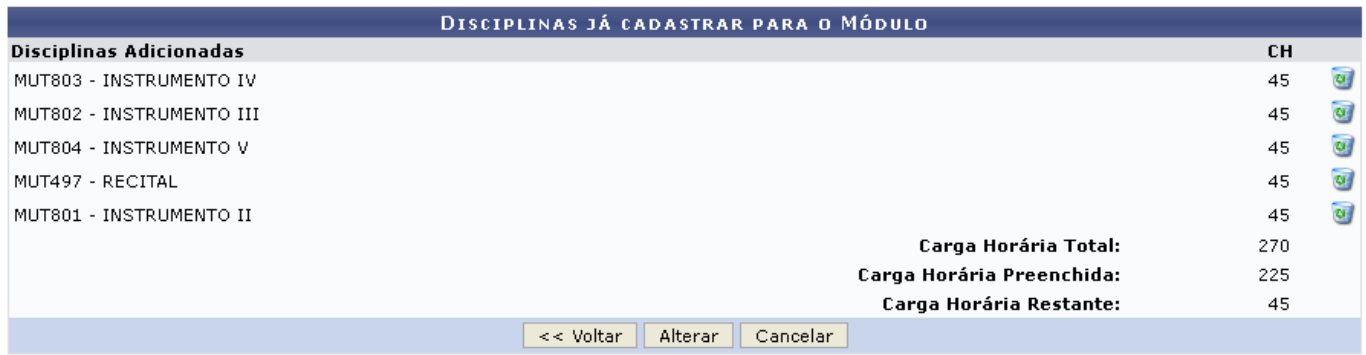

Clique em *Voltar* para retornar à tela anterior.

Na tela acima, o usuário pode alterar a Carga Horária Total, bem como, na seção Adicione Disciplinas ao Módulo, poderá cadastrar uma Disciplina para o módulo. Para isso, deve informar no campo em questão as iniciais da disciplina e selecionar uma das opções fornecidas pelo sistema.

Exemplificamos utilizando a Disciplina MUT0009 INSTRUMENTO III - 45h, após isso, o usuário deve clicar no ícone [,](https://docs.info.ufrn.br/lib/exe/detail.php?id=suporte%3Amanuais%3Asigaa%3Atecnico%3Acurso%3Amodulo%3Alistar_alterar&media=suporte:manuais:sigaa:tecnico:curso:modulo:img451.png) a disciplina aparecerá automaticamente na seção Disciplinas já Cadastradas para

#### o Módulo:

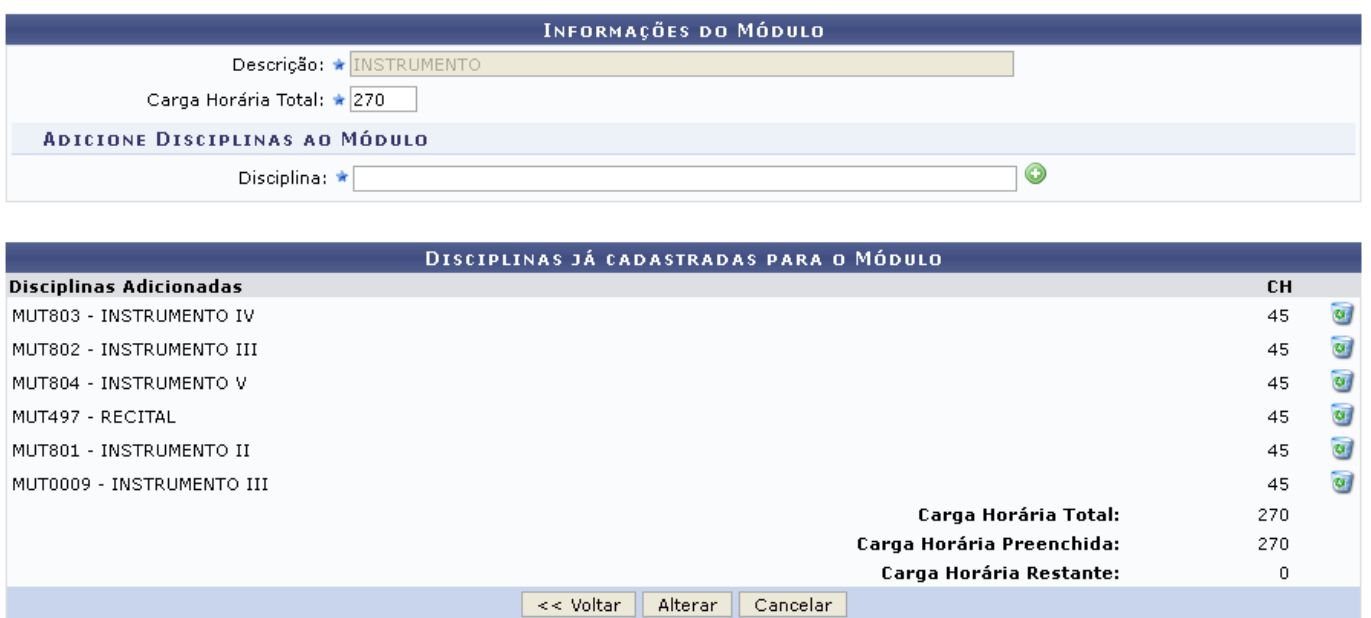

Caso deseje excluir uma disciplina do cadastro, o usuário deve clicar no ícone (8), a disciplina será removida automaticamente da listagem.

Após realizar as alterações desejadas, o usuário deve clicar em *Alterar* para submeter as modificações, a seguinte mensagem de sucesso será gerada:

 $\ket{\mathbf{i}}$  • Módulo alterado(a) com sucesso.

## **Remover Módulo**

Retornando para a tela onde se visualiza a lista dos Módulos Encontrados, o usuário poderá excluir ummódulo clicando no ícone . A seguinte mensagem de sucesso será visualizada:

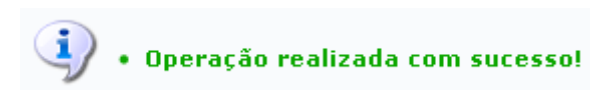

O usuário só poderá excluir módulos que não possuam associação a registros da base de dados.

### **Bom Trabalho!**

## **Manuais Relacionados**

- [Cadastrar de Módulo](https://docs.info.ufrn.br/doku.php?id=suporte:manuais:sigaa:tecnico:curso:modulo:cadastrar)
- [Listar/Alterar Estrutura Curricular](https://docs.info.ufrn.br/doku.php?id=suporte:manuais:sigaa:tecnico:curso:estrutura_curricular:listar_alterar)

[<< Voltar - Manuais do SIGAA](https://docs.info.ufrn.br/doku.php?id=suporte:manuais:sigaa:tecnico:lista)

Last update: 2016/10/11 09:46 suporte:manuais:sigaa:tecnico:curso:modulo:listar\_alterar https://docs.info.ufrn.br/doku.php?id=suporte:manuais:sigaa:tecnico:curso:modulo:listar\_alterar

From: <https://docs.info.ufrn.br/> -

Permanent link: **[https://docs.info.ufrn.br/doku.php?id=suporte:manuais:sigaa:tecnico:curso:modulo:listar\\_alterar](https://docs.info.ufrn.br/doku.php?id=suporte:manuais:sigaa:tecnico:curso:modulo:listar_alterar)**

Last update: **2016/10/11 09:46**

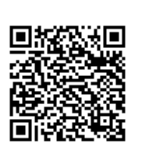